# advıdıa

# A-28-Z Network Bullet Camera

Quick Start Guide

#### **About this Manual**

This Manual is applicable to A-28-Z Network Camera.

The Manual includes instructions for using and managing the product. Pictures, charts, images and all other information hereinafter are for description and explanation only. The information contained in the Manual is subject to change, without notice, due to firmware updates or other reasons. Please find the latest version in the company website

Please use this user manual under the guidance of professionals.

## **Legal Disclaimer**

REGARDING TO THE PRODUCT WITH INTERNET ACCESS, THE USE OF PRODUCT SHALL BE WHOLLY AT YOUR OWN RISKS. OUR COMPANY SHALL NOT TAKE ANY RESPONSIBILITES FOR ABNORMAL OPERATION, PRIVACY LEAKAGE OR OTHER DAMAGES RESULTING FROM CYBER ATTACK, HACKER ATTACK, VIRUS INSPECTION, OR OTHER INTERNET SECURITY RISKS; HOWEVER, OUR COMPANY WILL PROVIDE TIMELY TECHNICAL SUPPORT IF REQUIRED.

SURVEILLANCE LAWS VARY BY JURISDICTION. PLEASE CHECK ALL RELEVANT LAWS IN YOUR JURISDICTION BEFORE USING THIS PRODUCT IN ORDER TO ENSURE THAT YOUR USE CONFORMS THE APPLICABLE LAW. OUR COMPANY SHALL NOT BE LIABLE IN THE EVENT THAT THIS PRODUCT IS USED WITH ILLEGITIMATE PURPOSES. IN THE EVENT OF ANY CONFLICTS BETWEEN THIS MANUAL AND THE APPLICABLE LAW, THE LATER PREVAILS.

## **Regulatory Information**

**FCC Information**

**FCC compliance:** This equipment has been tested and found to comply with the limits for a Class A digital device, pursuant to part 15 of the FCC Rules. These limits are designed to provide reasonable protection against harmful interference when the equipment is operated in a commercial environment. This equipment generates, uses, and can radiate radio frequency energy and, if not installed and used in accordance with the instruction manual, may cause harmful interference to radio communications. Operation of this equipment in a residential area is likely to cause harmful interference in which case the user will be required to correct the interference at his own expense.

## **FCC Conditions**

C E

This device complies with part 15 of the FCC Rules. Operation is subject to the following two conditions:

1. This device may not cause harmful interference.

2. This device must accept any interference received, including interference that may cause undesired operation.

## **EU Conformity Statement**

This product and - if applicable - the supplied accessories too are marked with "CE" and comply therefore with the applicable harmonized European

standards listed under the EMC Directive 2004/108/EC, the RoHS Directive 2011/65/EU.

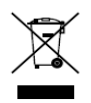

2012/19/EU (WEEE directive): Products marked with this symbol cannot be disposed of as unsorted municipal waste in the European Union. For proper recycling, return this product to your local supplier

upon the purchase of equivalent new equipment, or dispose of it at designated collection points. For more information see: [www.recyclethis.info](http://www.recyclethis.info/)

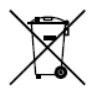

2006/66/EC (battery directive): This product contains a battery that cannot be disposed of as unsorted municipal waste in the European Union. See the product documentation for specific battery

information. The battery is marked with this symbol, which may include lettering to indicate cadmium (Cd), lead (Pb), or mercury (Hg). For proper recycling, return the battery to your supplier or to a designated collection point. For more information see:

[www.recyclethis.info](http://www.recyclethis.info/)

## **Industry Canada ICES-003 Compliance**

This device meets the CAN ICES-3 (A)/NMB-3(A) standards requirements.

## **Safety Instruction**

These instructions are intended to ensure that user can use the product correctly to avoid danger or property loss.

The precaution measure is divided into "Warnings" and "Cautions"

**Warnings:** Serious injury or death may occur if any of the warnings are neglected.

**Cautions:** Injury or equipment damage may occur if any of the cautions are neglected.

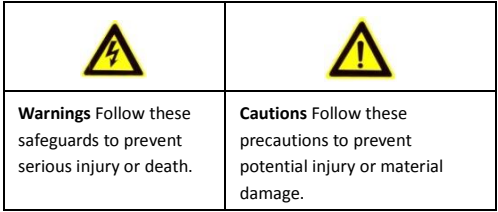

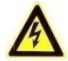

## **Warnings**

- Proper configuration of all passwords and other security settings is the responsibility of the installer and/or end-user.
- In the use of the product, you must be in strict compliance with the electrical safety regulations of the nation and region. Please refer to technical specifications for detailed information.
- Input voltage should meet both the SELV (Safety Extra Low Voltage) and the Limited Power Source with 24 VAC or 12 VDC according to the IEC60950-1 standard. Please refer to technical specifications for detailed information.
- Do not connect several devices to one power adapter as adapter overload may cause over-heating or a fire hazard.
- Please make sure that the plug is firmly connected to the power socket. When the product is mounted on wall or ceiling, the device shall be firmly fixed.

If smoke, odor or noise rise from the device, turn off the power at once and unplug the power cable, and then please contact the service center.

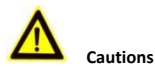

- Make sure the power supply voltage is correct before using the camera.
- Do not drop the camera or subject it to physical shock.
- Do not touch sensor modules with fingers. If cleaning is necessary, use clean cloth with a bit of ethanol and wipe it gently. If the camera will not be used for an extended period, please replace the lens cap to protect the sensor from dirt.
- Do not aim the camera at the sun or extra bright places. Blooming or smearing may occur otherwise (which is not a malfunction), and affect the endurance of sensor at the same time.
- The sensor may be burned out by a laser beam, so when any laser equipment is in using, make sure that the surface of sensor will not be exposed to the laser beam.
- Do not place the camera in extremely hot, cold (the operating temperature shall be-30°C ~+60°C, or -40°C ~ +60°C if the camera model support heater), dusty or damp locations, and do not expose it to high electromagnetic radiation.
- To avoid heat accumulation, good ventilation is required for operating environment.
- Keep the camera away from liquid while in use.

- While in delivery, the camera shall be packed in its original packing, or packing of the same texture.
- Regular part replacement: a few parts (e.g. electrolytic capacitor) of the equipment shall be replaced regularly according to their average enduring time. The average time varies because of differences between operating environment and using history, so regular checking is recommended for all the users. Please contact with your dealer for more details.
- Improper use or replacement of the battery may result in hazard of explosion. Replace with the same or equivalent type only. Dispose of used batteries according to the instructions provided by the battery manufacturer.
- If the product does not work properly, please contact your dealer or the nearest service center. Never attempt to disassemble the camera yourself. (We shall not assume any responsibility for problems caused by unauthorized repair or maintenance.)

## **Table of Contents**

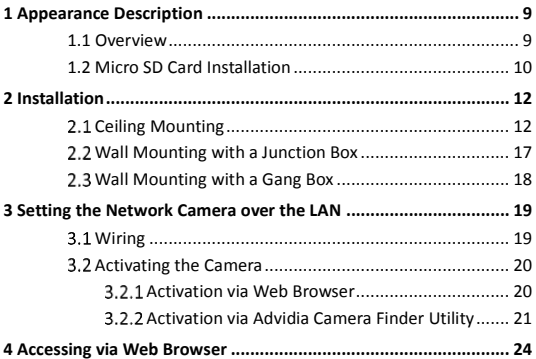

# <span id="page-8-0"></span>**1 Appearance Description**

## <span id="page-8-1"></span>**1.1 Overview**

The overview of the network bullet camera is shown below.

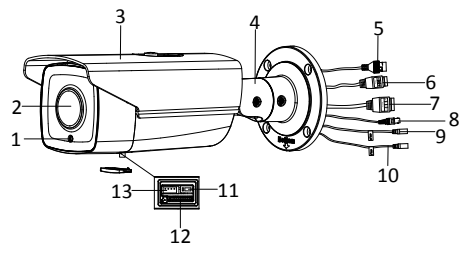

Figure 1-1 Overview

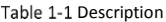

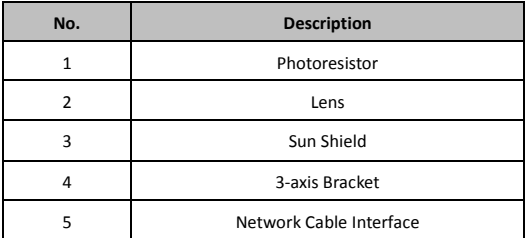

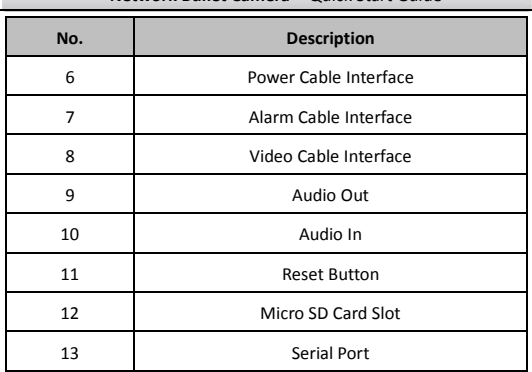

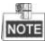

- The standard power supply is 12V DC, please make sure your power supply matches with your camera.
- Press RESET about 10s when the camera is powering on or rebooting to restore the default settings, including the user name, password, IP address, port No., etc.

## <span id="page-9-0"></span>**1.2 Micro SD Card Installation**

This series of camera supports micro SD card installation. Please follow the steps below to install the micro SD card.

1. Loosen the two lock screws at the bottom of the bullet camera, and then remove the slot cover.

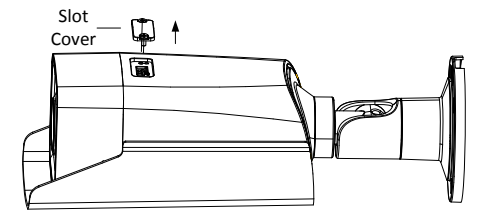

Figure 1-2 Remove Card Cover

2. Insert the SD card into the SD card slot.

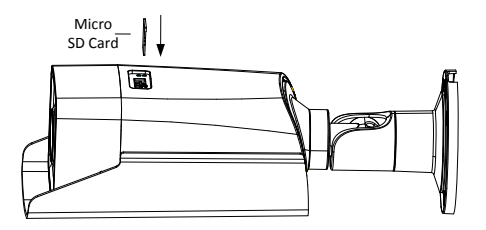

Figure 1-3 Insert the Card

- 3. (Optional) Push the inserted micro SD card inside to remove the micro SD card.
- 4. Re-install the card cover and fasten the two screws to complete the installation.

# <span id="page-11-0"></span>**2 Installation**

#### *Before you start:*

- Make sure the device in the package is in good condition and all the assembly parts are included.
- The standard power supply is 12V DC, please make sure your power supply matches with your camera.
- Make sure all the related equipment is power-off during the installation.
- Check the specification of the products for the installation environment.
- Make sure that the wall is strong enough to withstand four times the weight of the camera and the bracket.

For the camera that supports IR, you are required to pay attention to the following precautions to prevent IR reflection:

- Dust or grease on the dome cover will cause IR reflection. Please do not remove the dome cover film until the installation is finished. If there is dust or grease on the dome cover, clean the dome cover with clean soft cloth and isopropyl alcohol.
- Make sure that there is no reflective surface too close to the camera lens. The IR light from the camera may reflect back into the lens causing reflection.

# <span id="page-11-1"></span>**Ceiling Mounting**

*Steps:*

1. Drill the screw holes and the cable hole in the ceiling according to the supplied drill template.

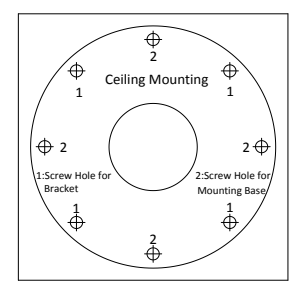

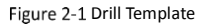

2. Fix the camera to the wall with the supplied screws.

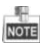

Please insert the expansion screws first if the camera is mounted to the cement ceiling. And you can use the self-tapping screws directly if camera is mounted to the wooden ceiling.

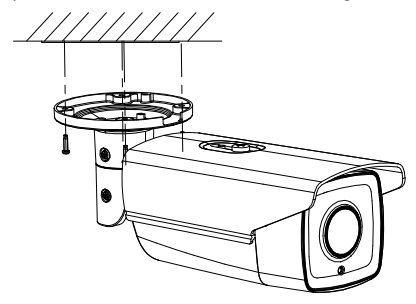

Figure 2-2 Install the Camera

- 3. Adjust the surveillance angle.
	- 1). Loosen No.1 lock screw to adjust the tilt angle [0 °~100°].
	- 2). Loosen No.2 lock screw to adjust the pan angle [0°~360°].
	- 3). Loosen No.3 lock screw to rotate the camera [0°~360°].
	- 4). Tighten the lock screws.

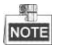

A wrench is supplied to loosen and tighten the screws.

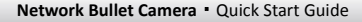

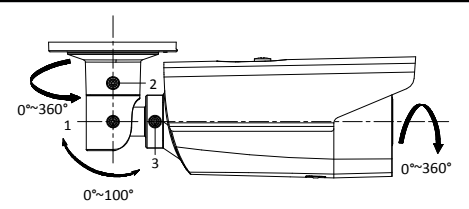

Figure 2-3 Adjust the Surveillance Angle

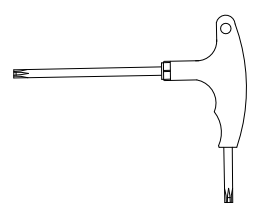

Figure 2-4 Supplied Wrench

4. (Optional) Install the water-proof jacket for network interface.

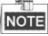

It is recommended to adopt the water-proof jacket (supplied) for the network interface when the camera is installed outdoor.

- 1). If the network cable has been settled down, cut off the plug of the network cable first.
- 2). Route the network cable through the following components in sequence: fix nut, water-proof ring, and the main body of the water-proof jacket, as shown in the figure.

- 3). Insert the water-proof ring into the main body of the waterproof jacket, to increase the sealing ability of the components.
- 4). Wire the plug and network cables up.
- 5). Fix the O-ring to the network interface of the camera, and then connect the network cables.
- 6). Wrap the network interface with the main body of the waterproof jacket, and then rotate the fix nut clockwise to assemble it to the main body of the water-proof jacket.

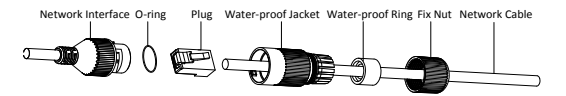

Figure 2-5 Install the Water-proof Jacket

## <span id="page-16-0"></span>**Wall Mounting with a Junction Box**

## *Steps:*

- 1. Drill the screw hole and cable hole according to the supplied drill template (shown as Figure 2-1).
- 2. Align the screw holes of the junction box to the drill template, and fix the junction box to the wall with screws.
- 3. Route the cables.
- 4. Fix the camera to the junction box with screws.
- 5. Adjust the surveillance angle according to step 3 in Chapter 2.1.
- 6. Install the water-proof jacket according to step 4 in Chapter 2.1.

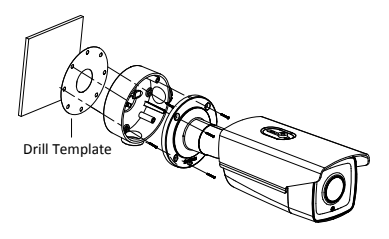

Figure 2-6 Installation with a Junction Box

## <span id="page-17-0"></span>**Wall Mounting with a Gang Box**

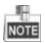

An adapter plate should be purchased separately if you mount the camera to a gang box.

#### *Steps:*

- 1. Install the adapter plate to the gang box.
- 2. Route the cables.
- 3. Fix the camera to the adapter plate with screws.
- 4. Adjust the surveillance angle according to step 3 in Chapter 2.1.
- 5. Install the water-proof jacket according to step 4 in Chapter 2.1.

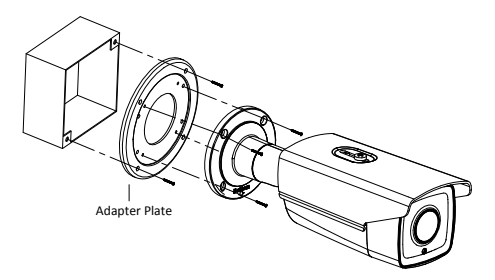

Figure 2-7 Installation with a Gang Box

# <span id="page-18-0"></span>**3 Setting the Network Camera over the LAN**

## *Note:*

You shall acknowledge that the use of the product with Internet access might be under network security risks. For avoidance of any network attacks and information leakage, please strengthen your own protection. If the product does not work properly, please contact with your dealer or the nearest service center.

## <span id="page-18-1"></span>**Wiring**

Please connect to the camera to the network according to the following figures

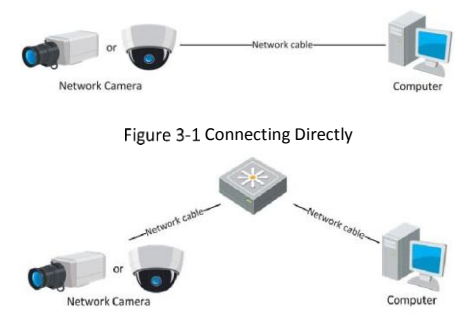

Figure 3-2 Connecting via a Switch or a Router

## <span id="page-19-0"></span>**Activating the Camera**

You are required to activate the camera first by setting a strong password for it before you can use the camera.

Activation via Web Browser and via Advidia Camera Finder Utility are both supported. We will take activation via Advidia Camera Finder Utility and Activation via Web Browser as examples to introduce the camera activation.

## <span id="page-19-1"></span>**Activation via Web Browser**

## *Steps:*

- 1. Power on the camera, and connect the camera to the network.
- 2. Input the IP address into the address bar of the web browser, and click Enter to enter the activation interface.

#### *Notes:*

• The default IP address of the camera is 192.0.0.64

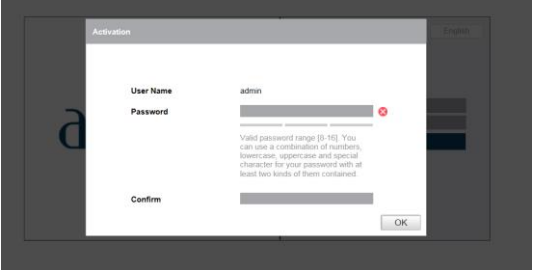

Figure 3-3 Activation Interface(Web)

3. Create a password and input the password into the password field.

**STRONG PASSWORD RECOMMENDED***– We highly recommend you create a strong password of your own choosing (using a minimum of 8 characters, including upper case letters, lower case letters, numbers, and special characters) in order to increase the security of your product. And we recommend you reset your password regularly, especially in the high security system, resetting the password monthly or weekly can better protect your product.*

- 4. Confirm the password.
- 5. Click **OK** to save the password and enter the live view interface.

## <span id="page-20-0"></span>**Activation via Advidia Camera Finder Utility**

Advidia Camera Finder Utility is used for detecting the online device, activating the camera, and resetting the password.

Get the Advidia Camera Finder Utility from the supplied disk or the official website, and install the software according to the prompts. Follow the steps to activate the camera.

## *Steps:*

- 1. Run the Advidia Camera Finder Utility to search the online devices.
- 2. Check the device status from the device list, and select the inactive device.

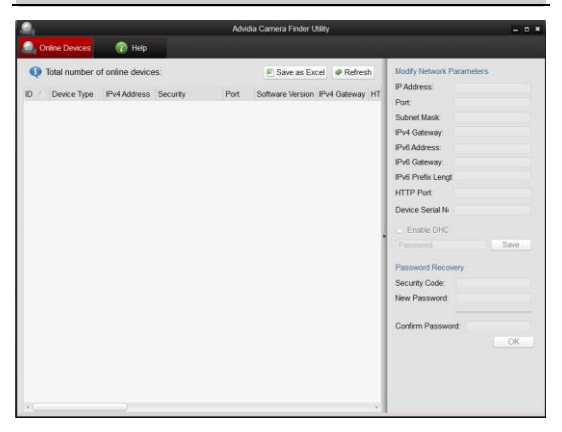

**Network Bullet Camera**·Quick Start Guide

Figure 3-4 Advidia Camera Finder Utility Interface

## *Note:*

The Advidia Camera Finder Utility supports activating the camera in batch.

- 3. Create a password and input the password in the password field, and confirm the password.
- 4. Click **OK** to save the password.

You can check whether the activation is completed on the popup window. If activation failed, please make sure that the password meets the requirement and try again.

## **Notes:**

For additional instruction on using the Advidia Camera Finder reference the Advidia Camera Finder user guide:

<http://advidia.com/documentation/AdvidiaCameraFinder.pdf>

# <span id="page-23-0"></span>**4 Accessing via Web Browser**

#### *System Requirement:*

Operating System: Microsoft Windows XP SP1 and above version

CPU: 2.0 GHz or higher

RAM: 1G or higher

Display: 1024×768 resolution or higher

Web Browser: Internet Explorer 8.0 and above version, Apple Safari 5.0.2 and above version, Mozilla Firefox 5.0 and above version and Google Chrome 18 and above version

## *Steps:*

- 1. Open the web browser.
- 2. In the browser address bar, input the IP address of the network camera, and press the **Enter** key to enter the login interface.

## *Note:*

- The default IP address is 192.0.0.64
- If the camera is not activated, please activate the camera first according to Chapter 3.2.
- 3. Input the user name and password.

The admin user should configure the device accounts and user/operator permissions properly. Delete the unnecessary accounts and user/operator permissions.

## *Note:*

The device IP address gets locked if the admin user performs 7 failed password attempts (5 attempts for the user/operator).

4. Click **Login**.

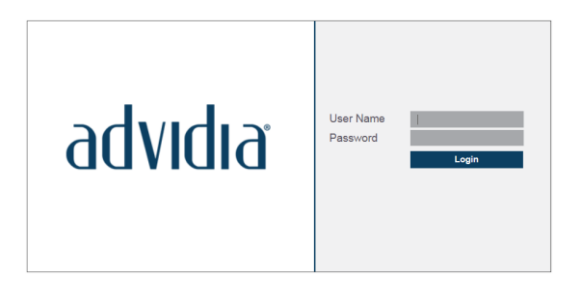

Figure 4-1 Login Interface

5. Install the plug-in before viewing the live video and managing the camera. Please follow the installation prompts to install the plug-

in.

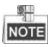

You may have to close the web browser to finish the installation of the plug-in.

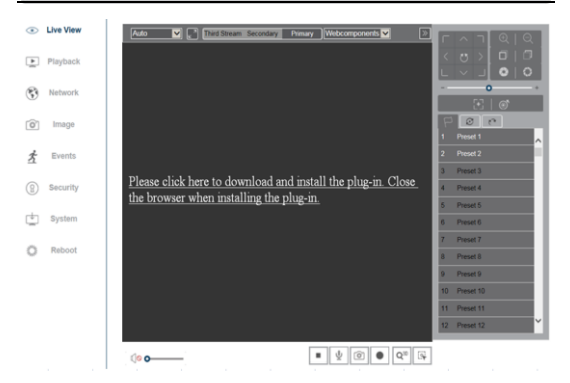

## Figure 4-2 Download Plug-in

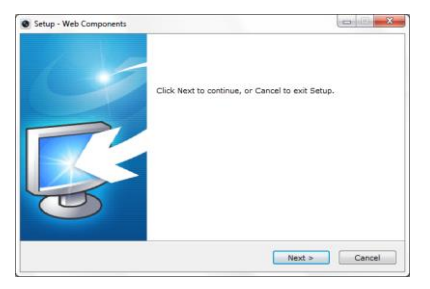

Figure 4-3 Install Plug-in (1)

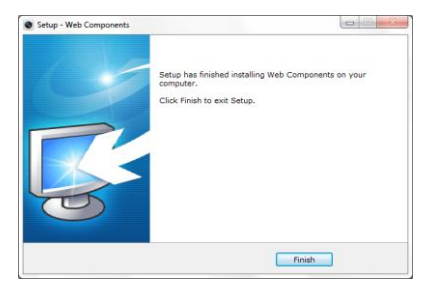

Figure 4-4 Install Plug-in (2)

6. Reopen the web browser after the installation of the plug-in and repeat steps 2~4 to login.

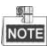

For detailed instructions of further configuration, please refer to the user manual of network camera.